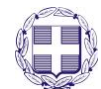

#### **ΕΛΛΗΝΙΚΗ ΔΗΜΟΚΑΤΙΑ** ΥΠΟΥΡΓΕΙΟ ΠΑΙΔΕΙΑΣ, ΕΡΕΥΝΑΣ ΚΑΙ ΘΡΗΣΚΕΥΜΑΤΩΝ **------** ΙΔΡΥΜΑ ΚΡΑΤΙΚΩΝ ΥΠΟΤΡΟΦΙΩΝ **(ΙΚΥ)**

**------------**

# **ΟΔΗΓΙΕΣ ΣΥΜΡΛΗΩΣΗΣ ΗΛΕΚΤΟΝΙΚΗΣ ΑΙΤΗΣΗΣ ΥΡΟΤΟΦΙΑΣ ΣΤΟ ΡΛΑΙΣΙΟ ΤΗΣ ΟΙΖΟΝΤΙΑΣ ΡΑΞΗΣ «ΕΝΙΣΧΥΣΗ ΤΟΥ ΑΝΘΩΡΙΝΟΥ ΕΕΥΝΗΤΙΚΟΥ ΔΥΝΑΜΙΚΟΥ ΜΕΣΩ ΤΗΣ ΥΛΟΡΟΙΗΣΗΣ ΔΙΔΑΚΤΟΙΚΗΣ ΔΙΑΤΙΒΗΣ» - 2 Οσ ΚΥΚΛΟΣ**

Η Πράξη υλοποιείται στο πλαίσιο του Επιχειρησιακού Προγράμματος «Ανάπτυξη Ανθρώπινου Δυναμικού, **Εκπαίδευση και Δια Βίου Μάθηση»** 

## **ΓΕΝΙΚΕΣ ΟΔΗΓΙΕΣ**

Οι ενδιαφερόμενοι θα πρέπει να συμπληρώσουν και να υποβάλουν ειδική Αίτηση – Υπεύθυνη Δήλωση μέσω της παρούσας διαδικτυακής εφαρμογής έως τις 17 Απριλίου 2018 και ώρα Ελλάδος 14:00μ.μ. Με την επιτυχή οριστική υποβολή της αίτησης, οι υποψήφιοι θα λάβουν ηλεκτρονικό μήνυμα με τον κωδικό ηλεκτρονικής υποβολής της αίτησής τους. Εν συνεχεία, θα πρέπει να εκτυπώσουν την υποβληθείσα αίτηση, να την υπογράψουν και να την αποστείλουν έως και τις 24 Απριλίου 2018, ταχυδρομικά με συστημένη επιστολή, ή με ταχυμεταφορά (courier), ή να την καταθέσουν στο Ι.Κ.Υ., συνοδευόμενη υποχρεωτικά από τα δικαιολογητικά που αναφέρονται στο ΚΕΦ. Γ' της οικείας Πρόσκλησης (τα στοιχεία των οποίων δεν θα πρέπει να διαφέρουν από αυτά που είχαν συμπληρωθεί στην ηλεκτρονική αίτηση).

To ΙΚΥ δεν θα δεχτεί αιτήσεις συμμετοχής που θα υποβληθούν σε πρώτο στάδιο με οποιονδήποτε άλλο τρόπο (π.χ φαξ, ηλεκτρονικό ή συμβατικό ταχυδρομείο κ.ο.κ.),πέραν της διαδικτυακής υποβολής.

# **Εγγραφή στο Σύστημα**

Κάθε ενδιαφερόμενος για να συμπληρώσει Αίτηση Υποτροφίας πρέπει να επισκεφθεί την αρχική σελίδα του δικτυακού τόπου του ηλεκτρονικού συστήματος υποβολής αιτήσεων: <http://applications.iky.gr/>.

Η εγγραφή στο ηλεκτρονικό σύστημα υποβολής αιτήσεων γίνεται άπαξ. Ο ενδιαφερόμενος δημιουργεί έναν λογαριασμό χρήστη, που απαραιτήτως είναι λογαριασμός ηλεκτρονικού ταχυδρομείου και χρησιμοποιείται και για την επικοινωνία, επιλέγοντας «Εγγραφή» στη δεξιά πλευρά της οθόνης (Βλ. Εικόνα 1) και συμπληρώνοντας τα ςχετικά πεδία (βλ. Εικόνα 2).

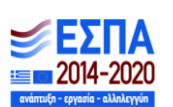

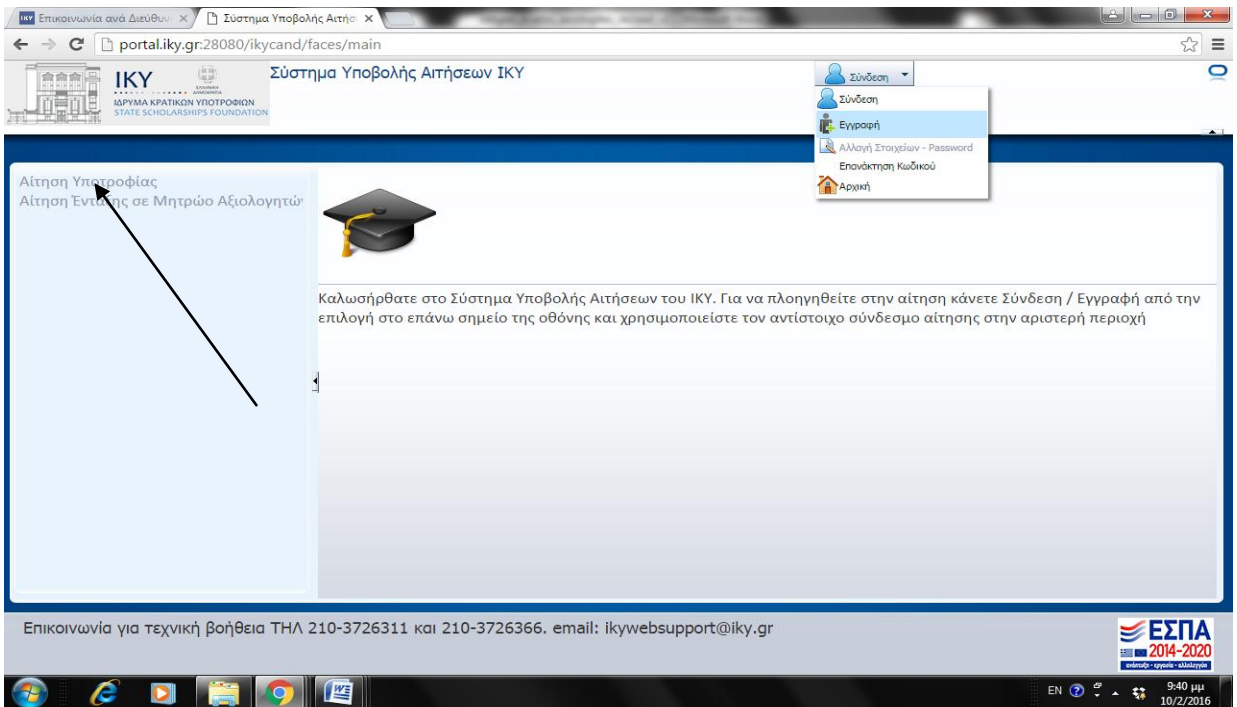

**Εικόνα 1. Διαδικασία εγγραφής** 

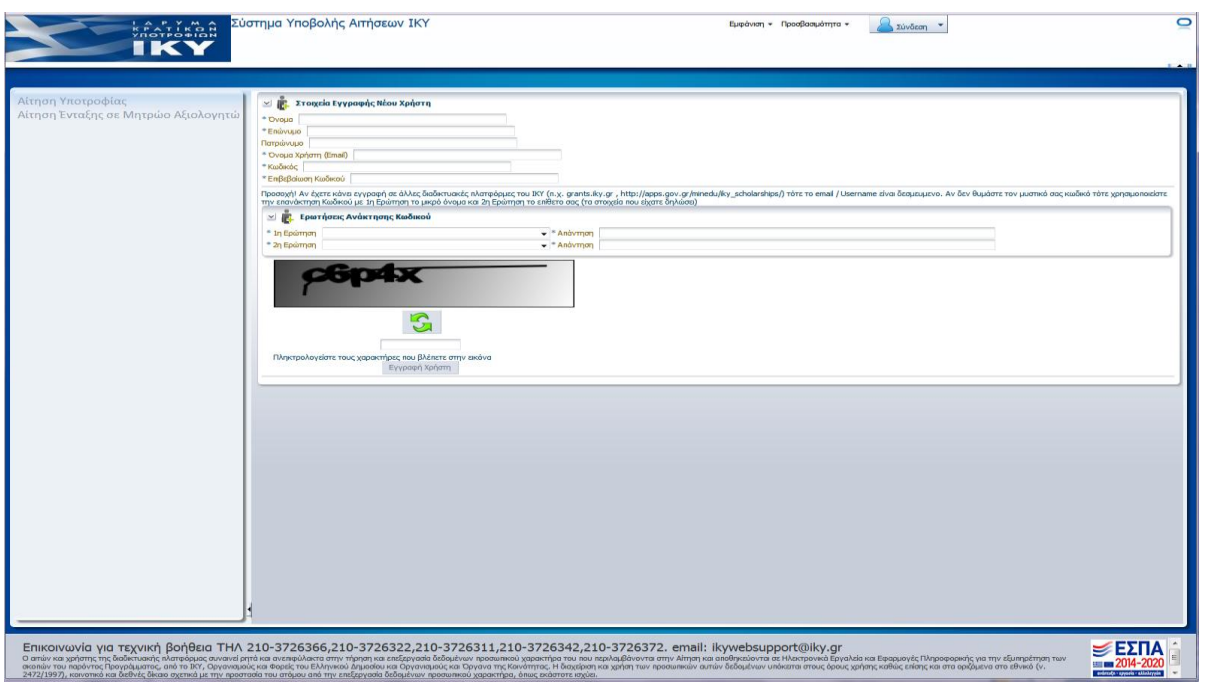

**Εικόνα 2. Οθόνη εγγραφής** 

Η συμπλήρωση των ερωτήσεων – απαντήσεων ασφάλειας είναι υποχρεωτική, όπως και η απομνημόνευσή τους, **ακριβώς όπως θα τα καταχωρήσει ο ενδιαφερόμενος**, καθώς η χρήση αυτών είναι απαραίτητη για την επανάκτηση του κωδικού του. Μετά την εγγραφή του ενδιαφερόμενου στο σύστημα θα του αποσταλεί email για την ενεργοποίηση του λογαριασμού του. Κάθε εγγεγραμμένος χρήστης θα πρέπει να κρατήσει τους κωδικούς του για μελλοντική επικαιροποίηση και συμπλήρωση των στοιχείων του. Επισημαίνεται ότι σε περίπτωση που ο ενδιαφερόμενος έχει κάνει εγγραφή στο σύστημα <http://applications.iky.gr/> τότε πρέπει να χρησιμοποιήσει τους ίδιους κωδικούς. Επισημαίνεται, επίσης, ότι σε περίπτωση που το όνομα χρήστη (δηλαδή ο λογαριασμός ηλεκτρ.

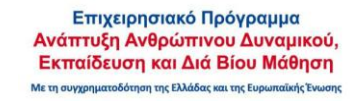

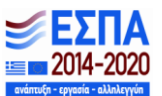

Ταχυδρομείου) υφίσταται ήδη στο μητρώο εγγεγραμμένων χρηστών δεν μπορεί να επαναχρησιμοποιηθεί σε διαδικασία εγγραφής. Σ' αυτήν την περίπτωση ο ενδιαφερόμενος θα πρέπει να χρησιμοποιήσει τους κωδικούς του. Αν έχει απολέσει το password, καλείται να επικοινωνήσει, στα στοιχεία επικοινωνίας, με το ΙΚΥ.

## **Είσοδος στο Σύστημα**

Ο υποψήφιος επιλέγει «Σύνδεση» (βλ. Εικόνα 3)και στο πλαίσιο που εμφανίζεται επιλέγει «Ναι» (βλ. Εικόνα 4). Στη συνέχεια, συμπληρώνει τα στοιχεία του λογαριασμού του δηλ. το e-mail και τον κωδικό πρόσβασης που είχε επιλέξει κατά τη διαδικασία της εγγραφής του (βλ. Εικόνα 5) και εισέρχεται στο σύστημα.

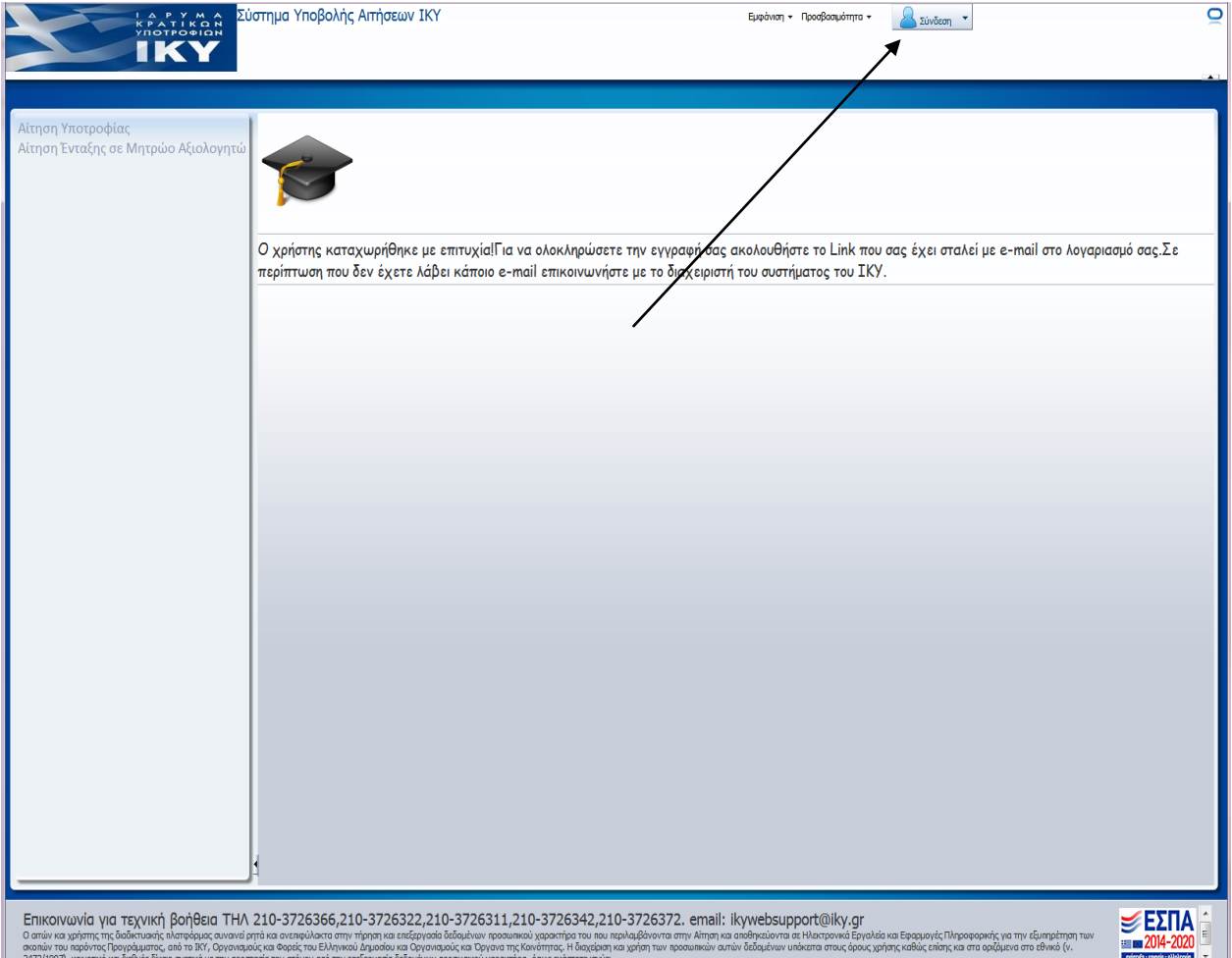

**Εικόνα 3. Επιλογή Σύνδεση στο σύστημα** 

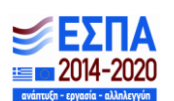

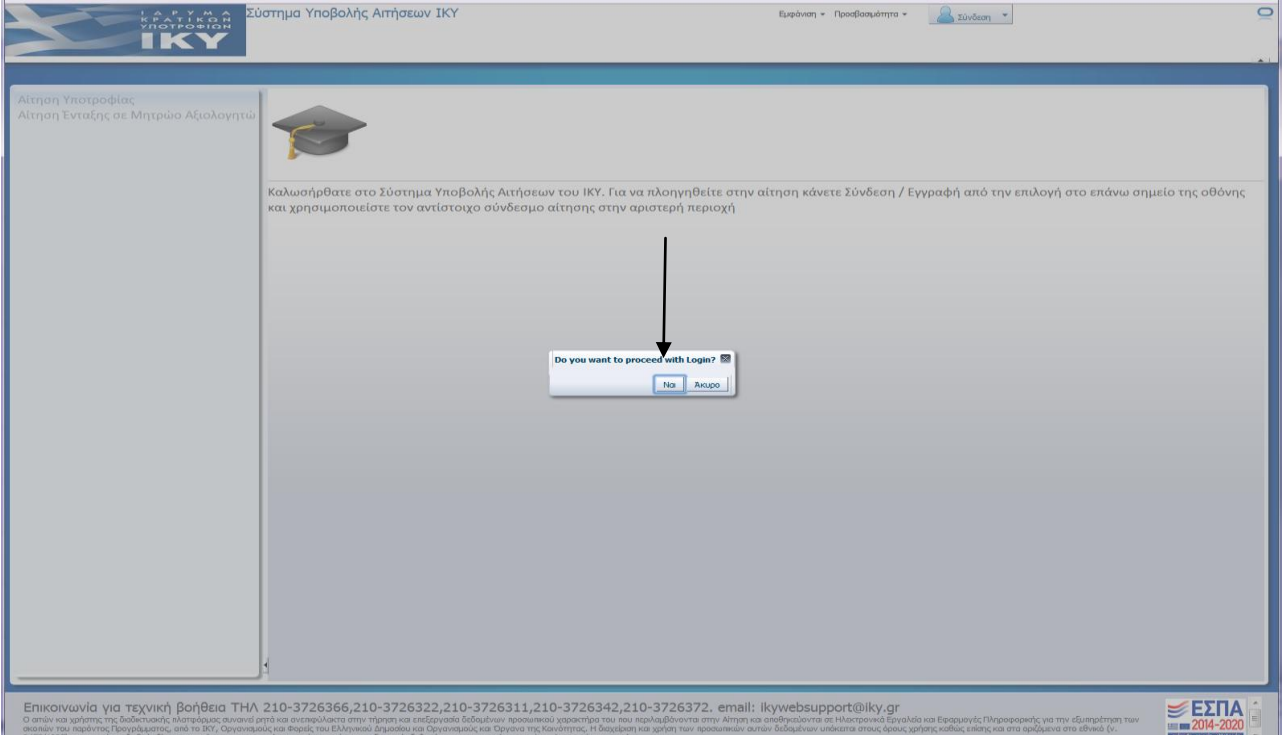

#### Εικόνα 4.Επιβεβαίωση επιλογής σύνδεσης στο σύστημα υποβολής ηλεκτρονικών αιτήσεων

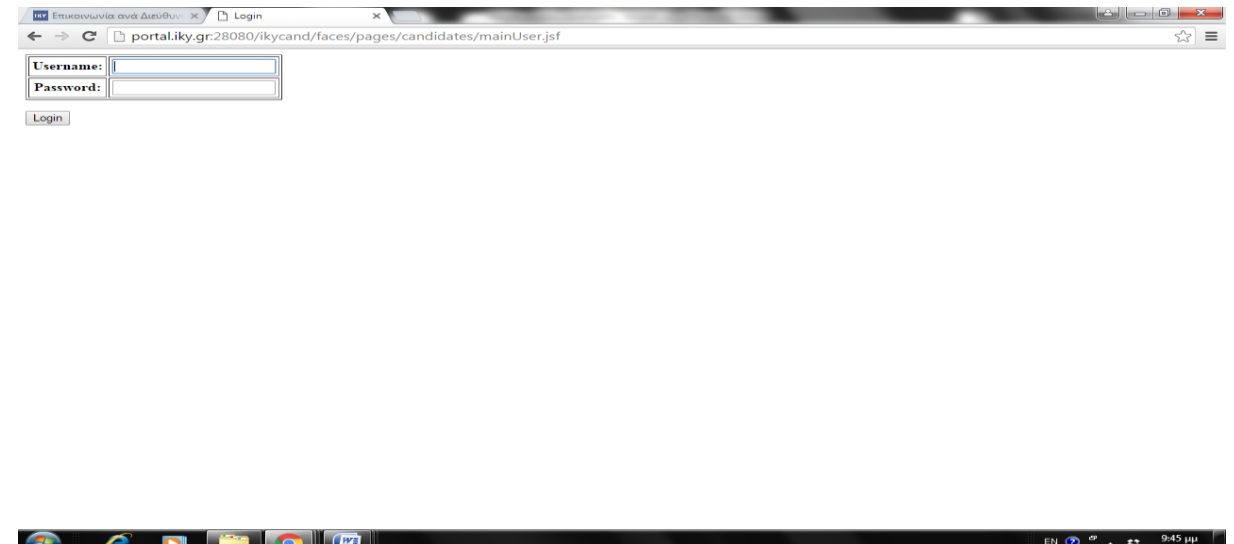

**Εικόνα 5. Είσοδος στο σύστημα** 

Όταν ο υποψήφιος συνδεθεί επιτυχώς, το κουμπί στην άνω δεξιά γωνία της οθόνης αναγράφει το όνομα χρήστη του λογαριασμού του, δηλ. το e-mail του.

Σε περίπτωση που ένας χρήστης απολέσει τους κωδικούς εισόδου του στην εφαρμογή μπορεί να τους επανακτήσει μέσω της επιλογής «Επανάκτηση κωδικού» (Βλ. Εικόνα 6).

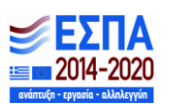

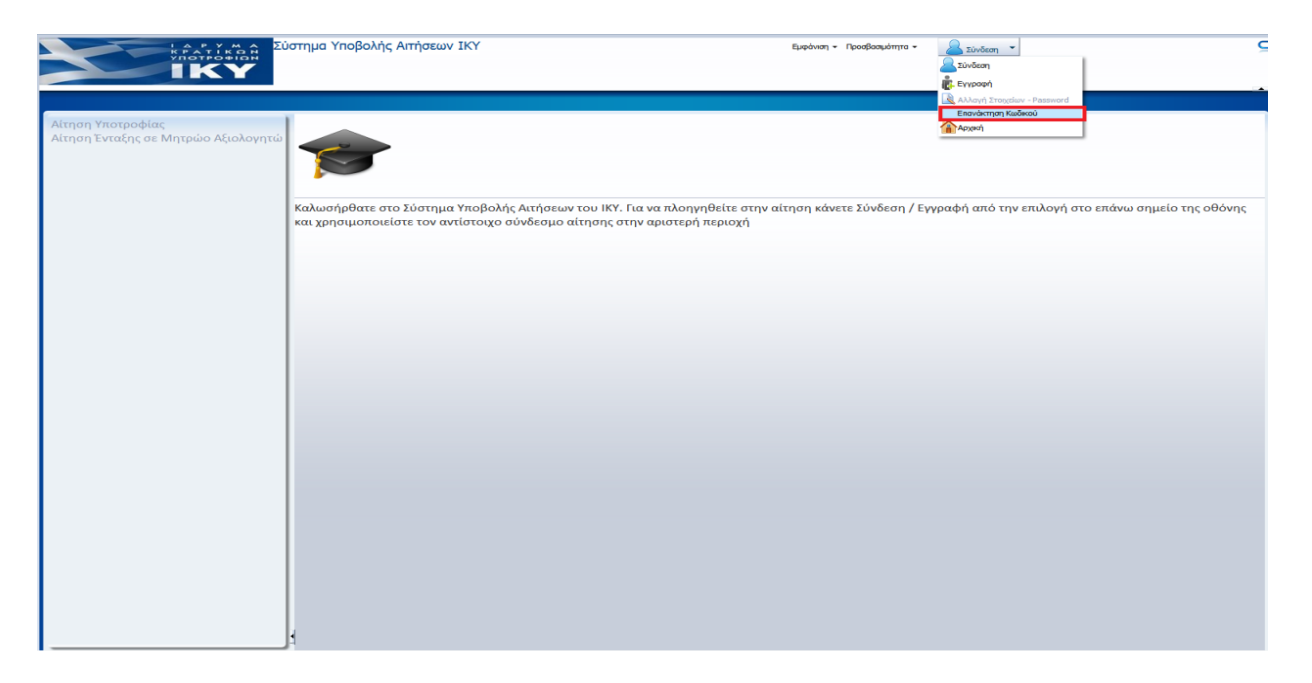

## **Εικόνα 6. Επιλογή επανάκτησης κωδικού**

Για την επανάκτηση του κωδικού εισόδου στο σύστημα ο ενδιαφερόμενος θα πρέπει να συμπληρώσει το όνομα χρήστη (e-mail) και να απαντήσει στις ερωτήσεις – απαντήσεις ασφάλειας όπως τις είχε καταχωρήσει κατά την εγγραφή του (Βλ. Εικόνα 7).

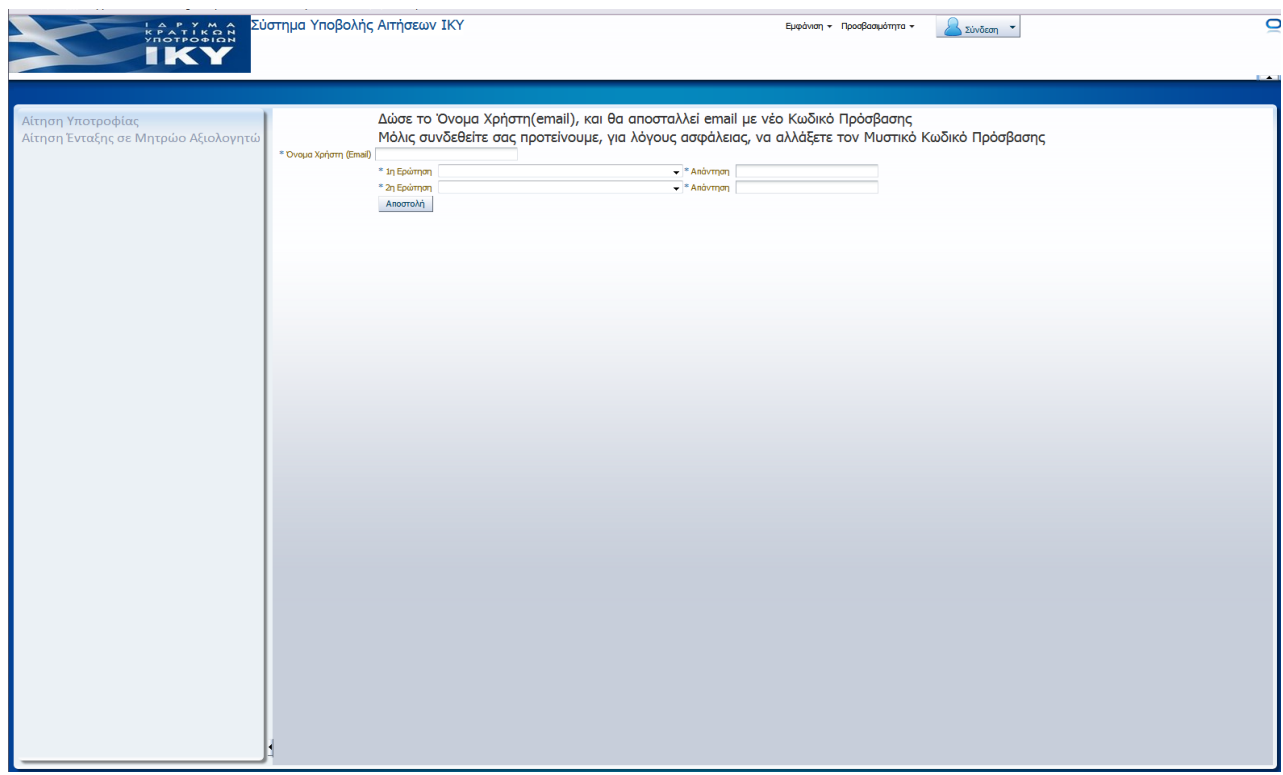

#### **Εικόνα 7. Διαδικασία επανάκτησης κωδικού**

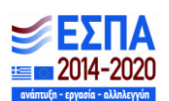

Μετά την επιτυχή είσοδο, ο ενδιαφερόμενος επιλέγει «Αίτηση Υποτροφίας» (Βλ. Εικόνα 8) και μεταφέρεται στην εφαρμογή για την υποβολή της αίτησής του, επιλέγοντας «Δημιουργία» (Βλ. Εικόνα 9).

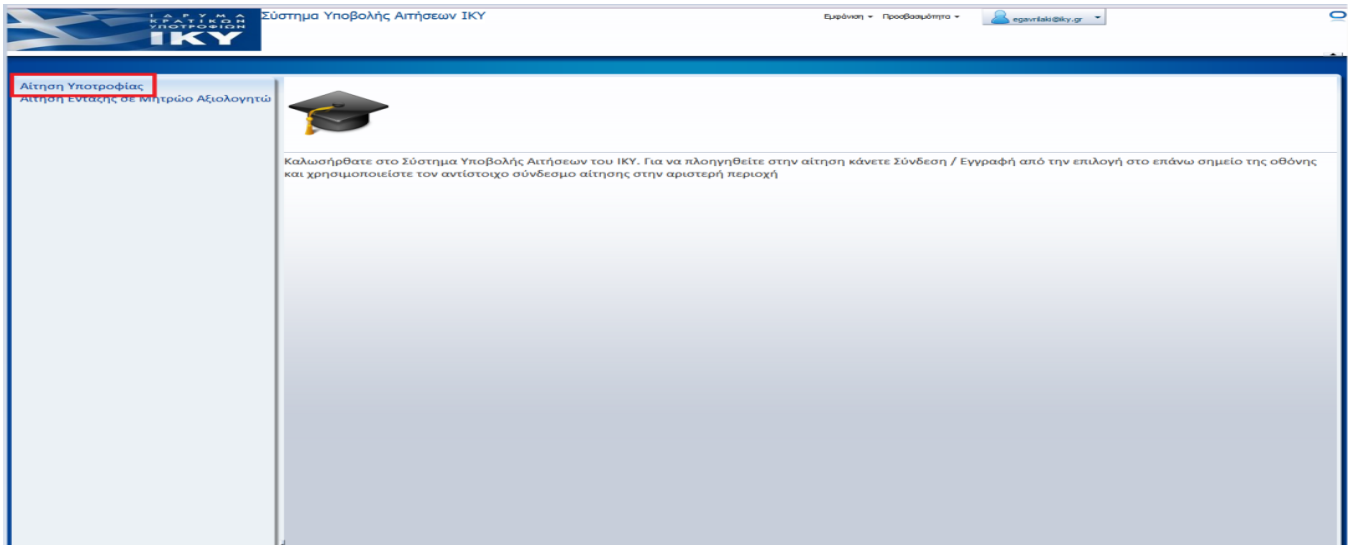

Εικόνα 8. Επιλογή «Αίτηση Υποτροφίας»

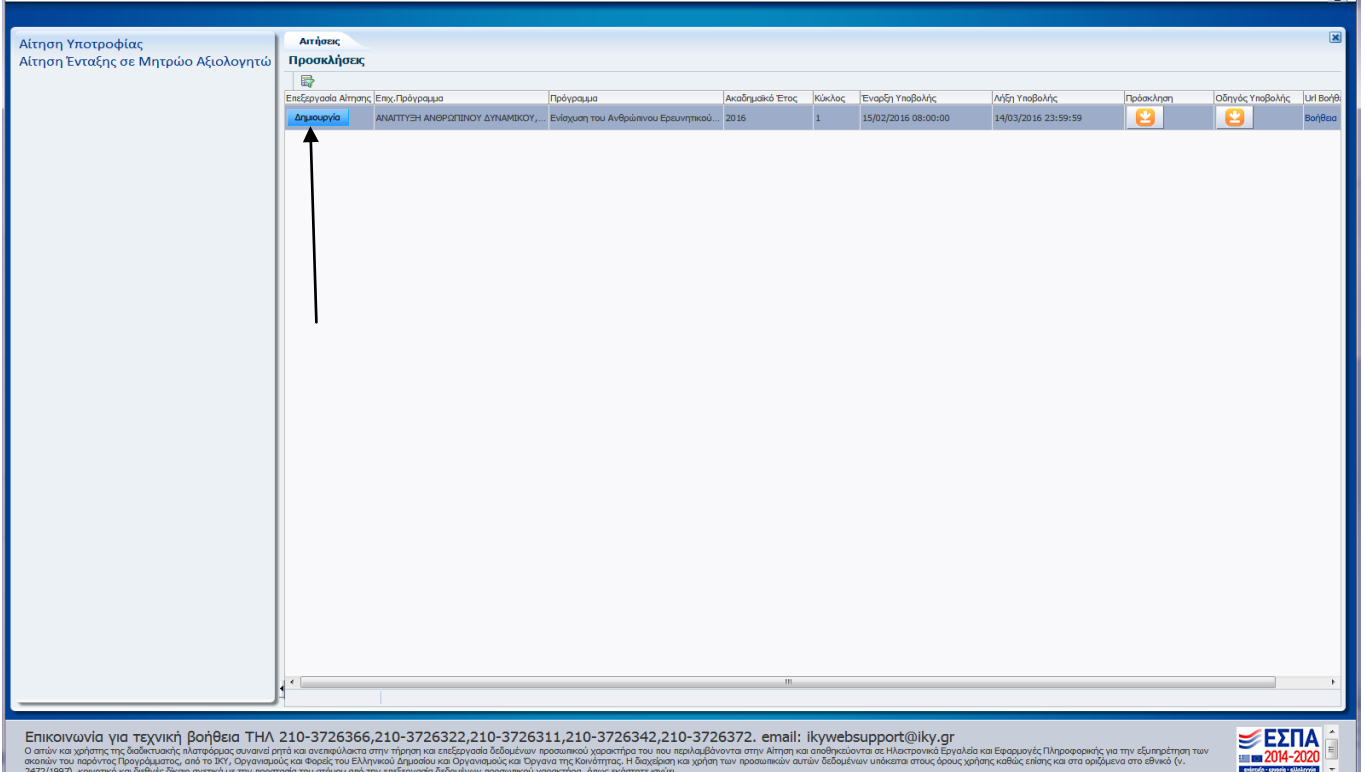

## **Εικόνα 9. Επιλογή «Δημιουργία»**

Σε επόμενη είσοδο στην εφαρμογή και εφόσον έχουν αποθηκευτεί κάποια στοιχεία, θα έχει ενεργοποιηθεί η επιλογή «Επεξεργασία», ενώ η επιλογή «Δημιουργία» δεν θα είναι διαθέσιμη. Σε αυτή την περίπτωση, ο χρήστης θα μπορεί να έχει πρόσβαση και να αλλάζει την αίτησή του μέχρι την οριστικοποίησή της, ή μέχρι την καταληκτική ημερομηνία υποβολής ηλεκτρονικών αιτήσεων.

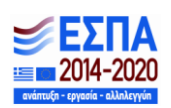

Πριν προχωρήσει στη συμπλήρωση της αίτησης, ο ενδιαφερόμενος θα πρέπει να μελετήσει την «Πρόσκληση υποβολής αιτήσεων» και να αποδεχτεί το περιεχόμενό τους (Βλ. Εικόνα 10) καθώς και τις «Συχνές Ερωτήσεις – Απαντήσεις» και τον παρόντα οδηγό (εγχειρίδιο διαδικτυακής εφαρμογής).

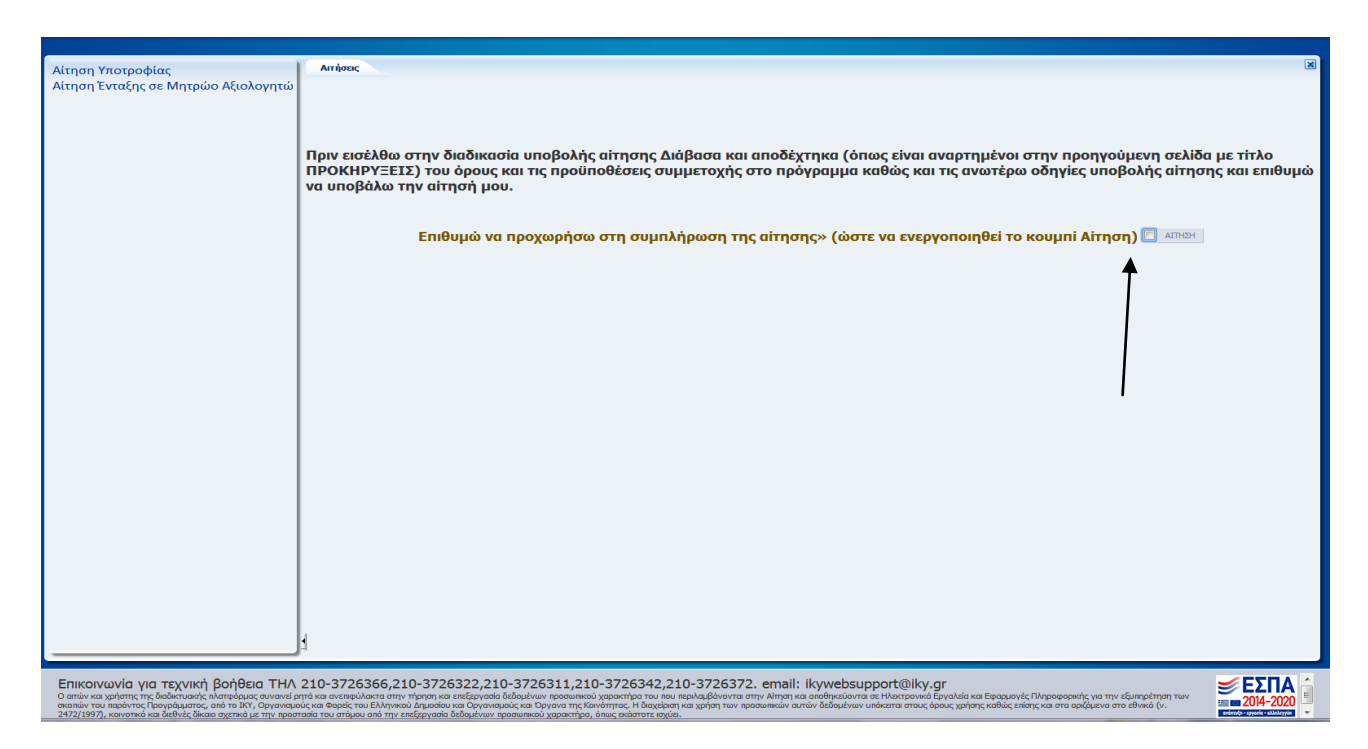

**Εικόνα 10. «Όροι και Προϋποθέσεις»** 

# **Αίτηση Υποψηφίου**

Η ηλεκτρονική αίτηση έχει πέντε ενότητες. Η πρώτη έχει τον τίτλο ΓΕΝΙΚΑ ΣΤΟΙΧΕΙΑ, η δεύτερη ενότητα έχει τον τίτλο ΤΙΤΛΟΙ ΣΠΟΥΔΩΝ, η τρίτη ενότητα έχει τον τίτλο ΠΡΟΤΑΣΗ ΠΡΟΣ ΧΡΗΜΑΤΟΔΟΤΗΣΗ, η τέταρτη ενότητα έχει τον τίτλο ΥΠΕΥΘΥΝΗ ΔΗΛΩΣΗ και η πέμπτη ενότητα έχει τον τίτλο ΟΡΙΣΤΙΚΟΠΟΙΗΣΗ. Για τη συμπλήρωση της αίτησης ο ενδιαφερόμενος μπορεί να μετακινείται, **διαδοχικά**, από τη μία ενότητα στην άλλη (δηλ. Α-Β-Γ-Δ-Ε ή Ε-Δ-Γ-Β-Α και όχι Α-Γ-Β-Ε-Δ).

Σε τακτά χρονικά διαστήματα θα πρέπει ο χρήστης να πατάει το εικονίδιο «Αποθήκευση». Τονίζεται ότι όλες οι αλλαγές που πραγματοποιούνται, αν δεν γίνει «Αποθήκευση» χάνονται, όταν ο χρήσης κλείσει το παράθυρο της εφαρμογής ή αποσυνδεθεί από το σύστημα.

Εάν για 15 λεπτά δεν γίνει κάποια ενέργεια, το σύστημα αυτόματα θα αποσυνδεθεί και δεν θα αποθηκεύσει κανένα από τα δεδομένα που έχουν συμπληρωθεί. Στην περίπτωση αυτή, ο χρήστης θα πρέπει να συνδεθεί ξανά για να συνεχίσει.

Το εικονίδιο «Αναίρεση Αλλαγών» αναιρεί όλες τις ενέργειες που έχουν γίνει μετά την τελευταία Αποθήκευση.

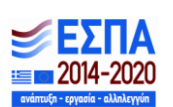

Τα πεδία Επώνυμο, Όνομα, Πατρώνυμο συμπληρώνονται απαραιτήτως με κεφαλαίους ελληνικούς χαρακτήρες.

Για τη συμπλήρωση των πεδίων θα χρειαστεί: Αστυνομική Ταυτότητα ή Διαβατήριο ή Στρατιωτική Ταυτότητα ή Ειδικό Δελτίο Ταυτότητας Ομογενούς, ΑΦΜ και Δ.Ο.Υ καθώς και εκκαθαριστικά σημειώματα των τριών τελευταίων οικονομικών ετών.

Η συμπλήρωση του φορολογητέου ποσού γίνεται με αριθμούς. Το μέρος των χιλιάδων δεν πρέπει να χωρίζεται με κόμμα. Με κόμμα χωρίζεται μόνον το δεκαδικό μέρος του αριθμού.

Όλα τα πεδία της ενότητας είναι υποχρεωτικά προς συμπλήρωση εκτός από τα πεδία «κινητό τηλέφωνο», «στρατιωτικές υποχρεώσεις» και «ΑμΕΑ με ποσοστό μεγαλύτερο του 67%».

Η επιλογή επιστημονικού τομέα, επιστημονικού κλάδου και εξειδίκευσης γίνεται σε συνάρτηση με το θέμα της διδακτορικής διατριβής του υποψηφίου και όχι βάσει των προηνούμενων τίτλων σπουδών του.

#### **Ενότθτα δεφτερθ: Τίτλοι Σπουδϊν**

Η συμπλήρωση όλων των πεδίων θα γίνει με πεζούς χαρακτήρες ελληνικούς ή λατινικούς.

Για τη συμπλήρωση των πεδίων θα χρειαστούν: το βασικό πτυχίο/δίπλωμα του υποψηφίου (σε περίπτωση που διαθέτει περισσότερα του ενός, το πτυχίο με το οποίο επιθυμεί να γίνει η μοριοδότησή του), αριθμός πράξης Δ.Ο.Α.Τ.Α.Π. για κατόχους πτυχίων της αλλοδαπής και βεβαίωση ΓΣΕΣ ΑΕΙ για τον ορισμό της Τριμελούς Συμβουλευτικής Επιτροπής της διδακτορικής διατριβής του υποψηφίου.

Το Ίδρυμα Υποδοχής θα πρέπει να είναι υποχρεωτικά στην Ελλάδα.

Τα μέλη της Τριμελούς Συμβουλευτικής Επιτροπής **δηλώνονται υποχρεωτικά** από τον υποψήφιο. Εφόσον το μέλος/τα μέλη είναι ενταγμένα στο μητρώο εκλεκτόρων ΑΠΕΛΛΑ, ο υποψήφιος οφείλει να τα αναζητήσει και να τα επιλέξει από τον αναδυόμενο κατάλογο. Για την επιλογή των μελών από τον εν λόγω κατάλογο θα διευκολύνει εάν γνωρίζει ο υποψήφιος εκ των προτέρων τον κωδικό του μέλους (μπορεί να σας τον γνωστοποιήσει ο ίδιος). Στην περίπτωση αυτή ο υποψήφιος θα τον αναζητήσει από τον κατάλογο που προσφέρεται μέσα στην αίτηση στο αντίστοιχο πεδίο. Σε περίπτωση που μέλος της Τριμελούς Επιτροπής δεν συμπεριλαμβάνεται στο μητρώο ΑΠΕΛΛΑ, τότε τσεκάρεται το αντίστοιχο πεδίο και συμπληρώνεται το ονοματεπώνυμό του. Η ολοκλήρωση της παραπάνω διαδικασίας (δήλωση μελών και ένταξή τους η μη στο μητρώο ΑΠΕΛΛΑ) είναι υποχρεωτική προκειμένου να εξαιρεθούν τα μέλη της Τριμελούς Επιτροπής από την αξιολόγηση.

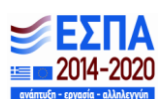

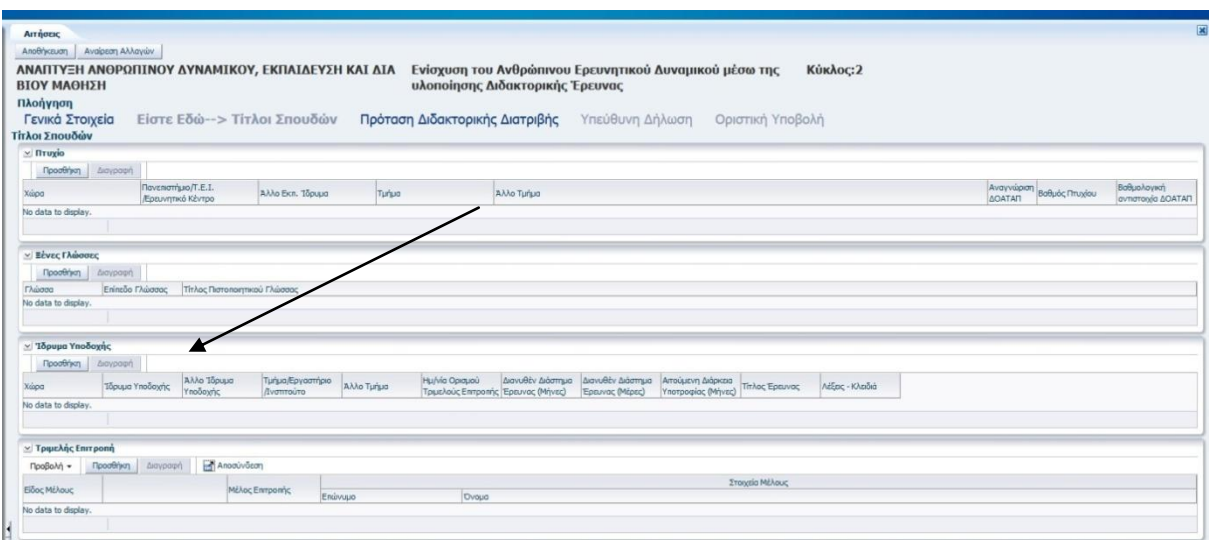

Εικόνα 11. «Δήλωση μελών Τριμελούς Συμβουλευτικής Επιτροπής»

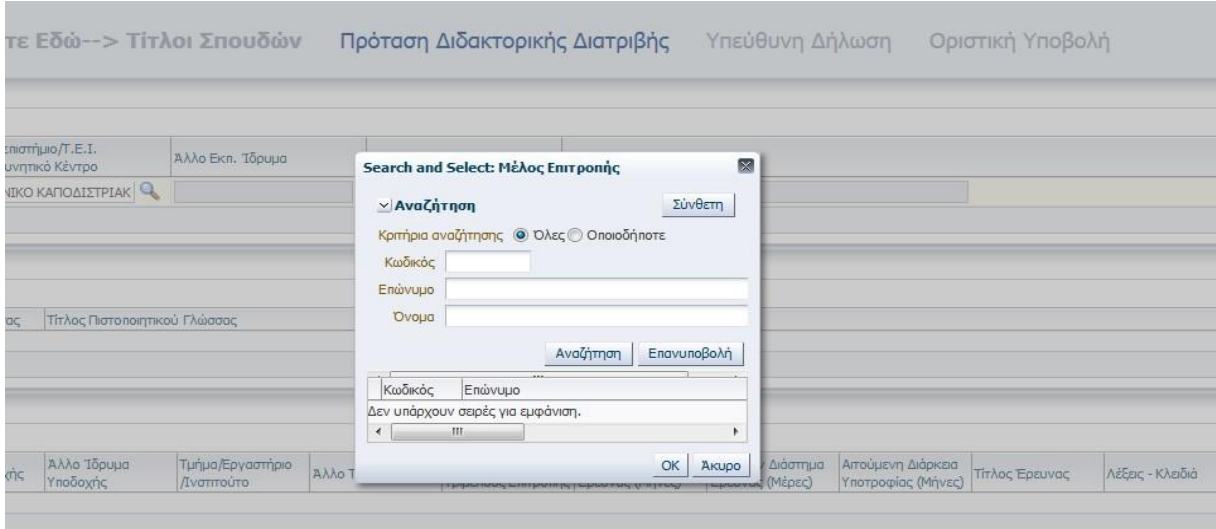

Εικόνα 12. «Αναζήτηση από Μητρώο Εκλεκτόρων ΑΠΕΛΛΑ»

# Ενότητα τρίτη: Πρόταση προς Χρηματοδότηση

- Η συμπλήρωση όλων των πεδίων θα γίνει με πεζούς χαρακτήρες ελληνικούς ή λατινικούς.
- Για τη συμπλήρωση των πεδίων θα χρειαστεί η πρόταση της διδακτορικής διατριβής. Προσοχή πρέπει να δοθεί στις προδιαγραφές διαμόρφωσης της διδακτορικής διατριβής προς χρηματοδότηση, όπως αυτές αναγράφονται στην Πρόσκληση του προγράμματος (ΚΕΦ Γ'), καθώς και στο όριο των λέξεων που δεν πρέπει να ξεπερνά τις 2000 λέξεις.
- Η **βιβλιογραφία** συμπληρώνεται σε χωριστό πεδίο και **δεν προσμετράται στον αριθμό των λέξεων.**

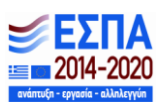

- Για να την καταχώριση του εγγράφου και τον έλεγχο του μεγέθους του **(μεγ. 5 Mb)** ο υποψήφιος θα πρέπει να πατήσει το κουμπί αποθήκευση. Κατά την καταχώριση του της **πρότασης διδακτορικής διατριβής** ελέγχεται και ο αριθμός των λέξεων (**έως 2.000 λέξεις** προκειμένου να γίνει αποδεκτή).
- Επίσης, ο υποψήφιος θα πρέπει να επισυνάψει σε μορφή αρχείου PDF: **Βιογραφικό Σημείωμα** (κατά προτίμηση σε μορφή Europass) καθώς και **Περίληψη (abstract)** το περιεχόμενο της οποίας δεν θα πρέπει να διαφέρει από αυτό που περιλαμβάνεται στην πρόταση της διδακτορικής διατριβής.
- Κάθε ένα από τα **τέσσερα συνολικά αρχεία προς επισύναψη** στην ηλεκτρονική αίτηση. θα πρέπει να είναι **σε μορφή PDF** και να μην υπερβαίνει τα **5Mb.**

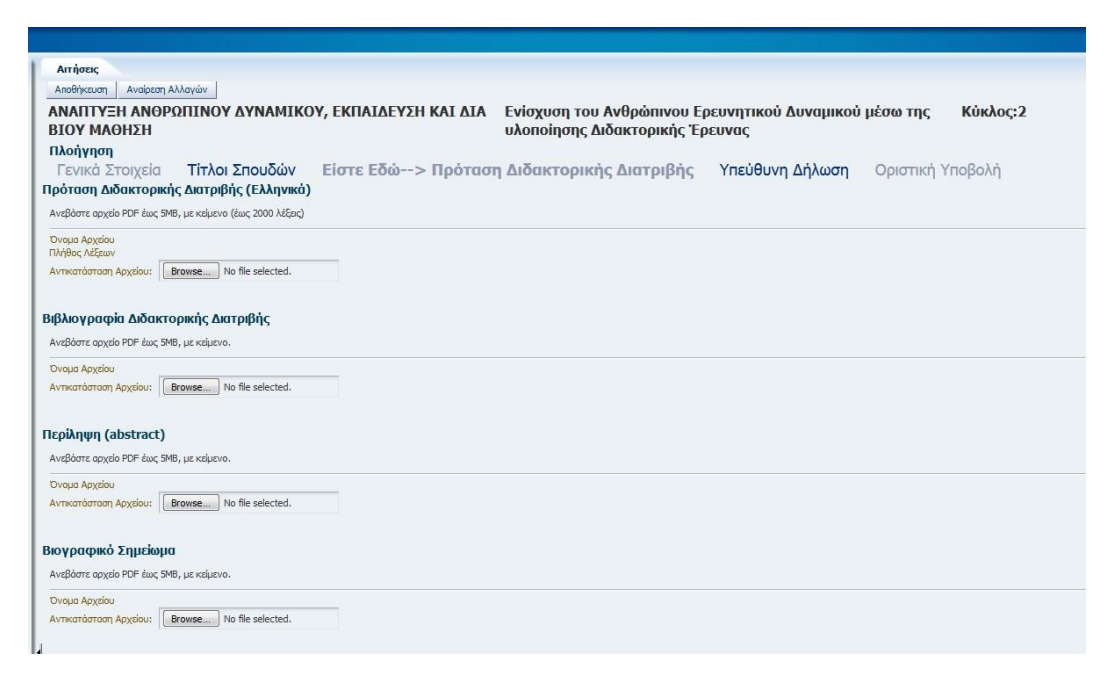

## **Εικόνα 13. «Ανάρτηση εγγράφων - αρχείων PDF»**

## **Ενότητα τέταρτη: Υπεύθυνη Δήλωση**

O υποψήφιος πρέπει να μελετήσει προσεκτικά και να αποδεχτεί όλους τους όρους της Υπεύθυνης Δήλωσης, προκειμένου να προχωρήσει στην επόμενη ενότητα «οριστικοποίηση της αίτησης». Μη αποδοχή ενός από τους όρους έχει ως αποτέλεσμα ο υποψήφιος να μην δύναται να μεταβεί στην ενότητα «Οριστικοποίηση».

# **Ενότητα πέμπτη: Οριςτικοποίηςη**

• Ο υποψήφιος, αφού μελετήσει το κείμενο, επιλέγει «Εδώ», προκειμένου να κάνει οριστική υποβολή της ηλεκτρονικής του αίτησης. Αυτομάτως, μαρκάρεται το κουτί οριστικοποίηση και ενεργοποιείται η επιλογή «εκτύπωση αίτησης». Η αίτηση πρέπει να εκτυπωθεί, προκειμένου να υπογραφεί από τον υποψήφιο και να αποσταλεί στο ΙΚΥ συνοδευόμενη από τα απαιτούμενα δικαιολογητικά της οικείας Πρόσκλησης.

> Επιχειρησιακό Πρόγραμμα Ανάπτυξη Ανθρώπινου Δυναμικού, Εκπαίδευση και Διά Βίου Μάθηση Με τη συγχρηματοδότηση της Ελλάδας και της Ευρωπαϊκής Ένωσης

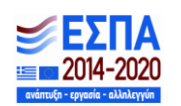

Μετά την Οριστικοποίηση της Αίτησης δεν είναι δυνατόν να γίνουν αλλαγές στην αίτηση.

Σε περίπτωση που δεν πατηθεί η επιλογή «οριστική υποβολή της αίτησης», η αίτηση έχει αποθηκευτεί και

ο υποψήφιος μπορεί να την τροποποιήσει ή συμπληρώσει, όσες φορές επιθυμεί, έως την καταληκτική ημερομηνία της Πρόσκλησης.

• Αν δεν γίνει «Οριστικοποίηση» έως την καταληκτική ημερομηνία της Πρόσκλησης, η αίτηση δεν θα ληφθεί υπόψη κατά την αξιολόγηση των αιτήσεων.

Μετά την οριστικοποίηση της αίτησης, αποστέλλεται e-mail με τον κωδικό και την ημερομηνία υποβολής της αίτησης.

Μετά τη λήξη της προθεσμίας υποβολής αιτήσεων ο υποψήφιος θα έχει πρόσβαση στην αίτηση του, χωρίς δυνατότητα τροποποίησης, προκειμένου να ενημερώνεται για την κατάσταση της (σε οριστική υποβολή, αξιολογήθηκε κτλ).

# **ΟΔΗΓΙΕΣ ΤΕΧΝΙΚΗΣ ΦΥΣΗΣ**

• Το ηλεκτρονικό σύστημα υποβολής αιτήσεων έχει εξεταστεί και έχει διαπιστωθεί ότι εργάζεται επιτυχώς σε ηλεκτρονικούς υπολογιστές με προγράμματα πλοήγησης σύμφωνα με τον ακόλουθο πίνακα:

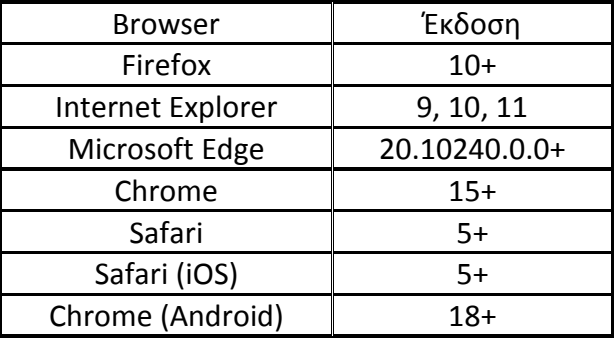

Σε κάθε περίπτωση κάθε ενδιαφερόμενος μπορεί να επικοινωνήσει για τυχόν ερωτήσεις και διευκρινήσεις στα τηλέφωνα που είναι διαθέσιμα στον σύνδεσμο «Σχετικά έγγραφα» και στην «Πρόσκληση Υποβολής Αιτήσεων».

---------------------------

- Για τεχνική υποστήριξη οι αιτούντες μπορούν να απευθυνθούν:
	- ςτα **τθλζφωνα:** 210-3726366, 210-3726311, 210-3726367 και
	- ςτο **email:** [ikywebsupport@iky.gr.](mailto:ikywebsupport@iky.gr)

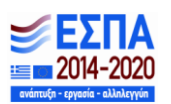